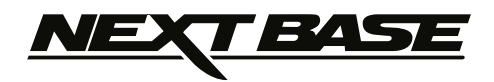

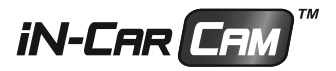

# **Instruksjonsmanual**

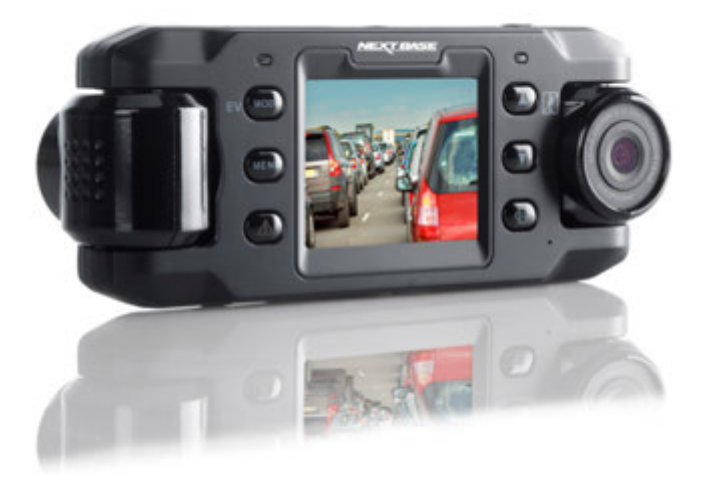

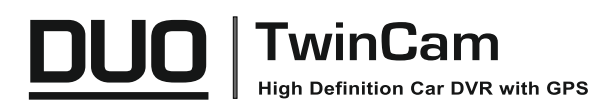

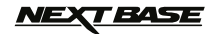

### **INTRODUKSJON TIL BRUKEN AV IN-CAR CAM**

iN-CAR CAM-serien med dashbordkameraer er designet for å være brukervennlige. Det anbefales at du IKKE endrer standardinnstillingene, da disse er nøye utvalgt for å gi den beste ytelsen til daglig bruk.

Grunnleggende drift.

iN-CAR CAM er stilt til å ta opp video kontinuerlig i 3 minutter lange filer. Det er ingen mellomrom mellom videofilene. Dette betyr at filstørrelsen er håndterbar hvis du trenger å laste ned og sende dem til forsikringsselskapet eller lignende. Etterhvert vil MicroSD-kortet fylles opp av videofiler, men ta det helt med ro. Kameraet sletter automatisk den eldste filen for å lage plass til nye opptak. Dette sikrer at du aldri går tom for plass og har mer enn nok lagret videotid. Et kort på 16 GB kan vanligvis lagre opptil 2 timer kjøreopptak.

Tid og dato stilles automatisk etter satelittdata. Tiden som angis er alltid i Greenwich Mean Time (GMT). Når klokken stilles frem om sommeren, eller hvis du skal kjøre i andre tidssoner, kan du stille klokken i Innstillinger-menyen (Timezone/DST). Kompenser for avviket fra GMT ved å legge til eller trekke fra timer etter behov.

Det finnes tre forskjellige moduser i kameraet. Bruke MODE-knappen til å velge etter behov.

Video. Standardmodusen for opptak av video når kameraet er på.

Bilder. Lar deg ta bilder.

Avspilling. Lar deg vise innspilte videoer eller bilder på kameraets LCD-skjerm.

Automatisk start/stopp-teknologi. iN-CAR CAM oppdager øyeblikkelig strømtilførsel via billaderen når tenningen skrus på, og starter opptaket automatisk.

Når tenningen skrus av utfører iN-CAR CAM en automatisk nedstengingsprosess.

- 1. Tips for å få best mulig opptak:
	- 1.1 Plasser iN-CAR CAM midt på frontruten, helst bak bakspeilet slik at det ikke forstyrrer sjåføren.
	- 1.2 Vinkle kameraet mot veien slik at opptaket ikke viser for mye himmel. Hvis det er for mye himmel i bildet, vil veien virke mørkere på grunn av den automatiske eksponeringskomp enseringen.
	- 1.3 Fjern unødvendige gjenstander fra dashbordet. Hvis det ligger ting på dashbordet kan det føre til gjenskinn i vinduet. Dette gjenskinnet kan være synlig i videopptakene.
- 2. Tips for stabil minnekortytelse:
	- 2.1 Formatter minnekortet på ny med jevne mellomrom. Vi anbefaler at du formatterer minne kortet hver 2.-3. uke. Dette sletter alle filer fra kortet og konfigurerer det på ny for bruk i iN-CAR CAM. Du må huske å laste ned alle filer du ønsker å beholde fra minnekortet FØR du gjør dette, da formatteringen vil slette alle filene på kortet.
	- 2.2 Formattere minnekortet med iN-CAR CAM. Dette sikrer at kortet er strukturert spesifikt for kameraet ditt. Trykk på MENU to ganger og velg alternativet Formatter kort. Følg instruk sjonene på skjermen.
	- 2.3 Skru av iN-CAR CAM før du fjerner minnekortet. iN-CAR CAM må skrus AV før du fjerner eller setter inn minnekortet, for å forhindre at kortet eller de lagrede filene blir skadet.
- 3. Tips for bruk av avspillingsprogramvaren:
	- 3.1 Kopier filer fra minnekortet til datamaskinen og spill av filene direkte fra datamaskinen med avspillingsprogramvaren som følger med.

# **NEXT BASE**

# **INNHOLDSFORTEGNELSE**

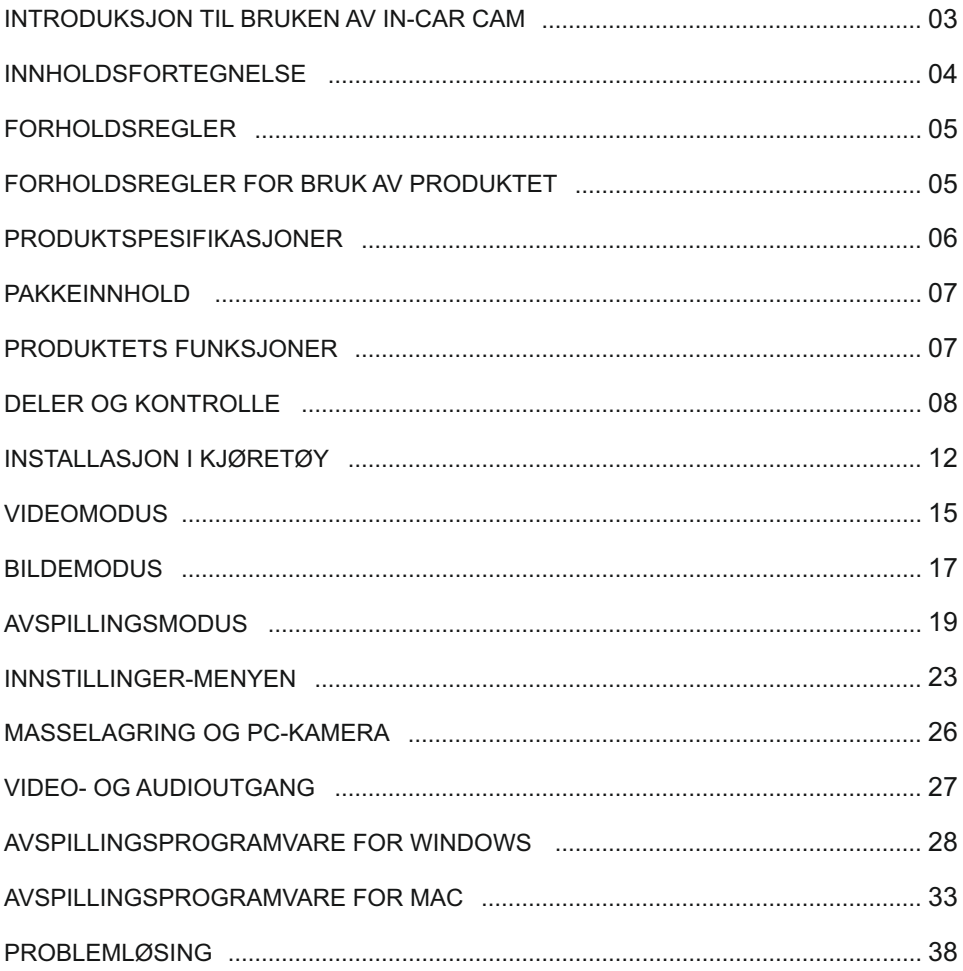

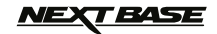

### **FORHOLDSREGLER**

Vennligst les brukerhåndboken nøye før bruk og behold den til fremtidig referanse. Den vil komme til nytte hvis du opplever noen problemer med bruken.

- **ADVARSEL:** Ikke utsett dette produktet for regn, fukt eller vann under noen omstendigheter, da dette kan gi risiko for elektrisk støt eller brann.
	- **OBS:** For å redusere risikoen for elektriske støt, ikke utfør annen service enn det som står skrevet i instruksjonsmanualen, med mindre du er kvalifisert til å gjøre det.

Ha enheten reparert av en kvalifisert servicetekniker dersom:

Enheten har blitt utsatt for regn eller vann.

Enheten ikke virker som den skal.

Enheten utviser en merkbar endring i ytelse.

**LCD:** En Liquid Crystal Display (LCD)-skjerm er en kompleks komponent med mange lag, og har 691 200 piksler. Piksler kan svikte av naturlige årsaker i løpet av produktets levetid.

1 piksel = 0,0001% feilratio. At én piksel svikter per år med bruk er normalt og ikke grunn til bekymring.

**WEEE: Avhending av kassert elektrisk og elektronisk utstyr (Waste Electrical and Electronic Equipment) for brukere i private husholdninger i EU.**

Dette symbolet på produktet eller emballasjen indikerer at det ikke kan kastes som husholdningssøppel. Du må avhende kassert utstyr og/eller batteri ved å levere det inn til et godkjent mottak for håndtering av elektronikk og/eller batterier. Kontakt din lokale gjenvinningsstasjon for mer informasjon.

### **FORHOLDSREGLER FOR BRUK AV PRODUKTET**

- 1. Sørg for å rengjøre vinduet for fett og smuss før du fester holderen.
- 2. Du må ikke blokkere sikten til veien foran eller forhindre utløsing av kollisjonsputer i tilfelle det skjer en ulykke.
- 3. Når den ikke er i bruk skal du koble 12/24 V DC-kontakten fra både bilen og enheten.
- 4. Enheten må kun rengjøres med en tørr, myk klut. Hvis flekkene er vanskelige å få bort må du fortynne et nøytralt vaskemiddel 5-6 ganger og bruke en myk klut. Vær oppmerksom på at alkohol, tynner, benzen og lignende kan skade lakken og overflatene.
- 
- 5. Unngå at noe kommer i kontakt med linsen, da dette kan føre til skade.
- 6. Ved behov kan du rengjøre linsen forsiktig. Bruk kun rengjøringsveske for briller og en myk klut.
- 7. Videoopptakene som gjøres med denne digitale videoopptakeren er kun beregnet for personlig bruk.
- 8. Publisering av opptak på YouTube, Internett eller i andre medier er underlagt personvernloven, så følg bestemmelsene i denne.

 Hvis den digitale videoopptakeren skal brukes til kommersielle formål, for eksempel i en lastebil, gjelder også lovverket for CCTV-opptak/offentlig filming i tillegg til personvernloven. Dette inkluderer å merke kjøretøyet for å vise at det tas opp video, å deaktivere lydopptaket og å informere de relevante myndighetene om hvem som kontrollerer dataene.

- 9. Direkteavspilling av video på et sted som er synlig for sjåføren kan være ulovlig eller begrenset i visse land og stater. Vi ber deg etterfølge disse lovene.
- 10. Ikke juster kontrollene på enheten mens du kjører, da dette kan distrahere deg fra kjøringen..

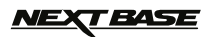

# **PRODUKTSPESIFIKASJONER**

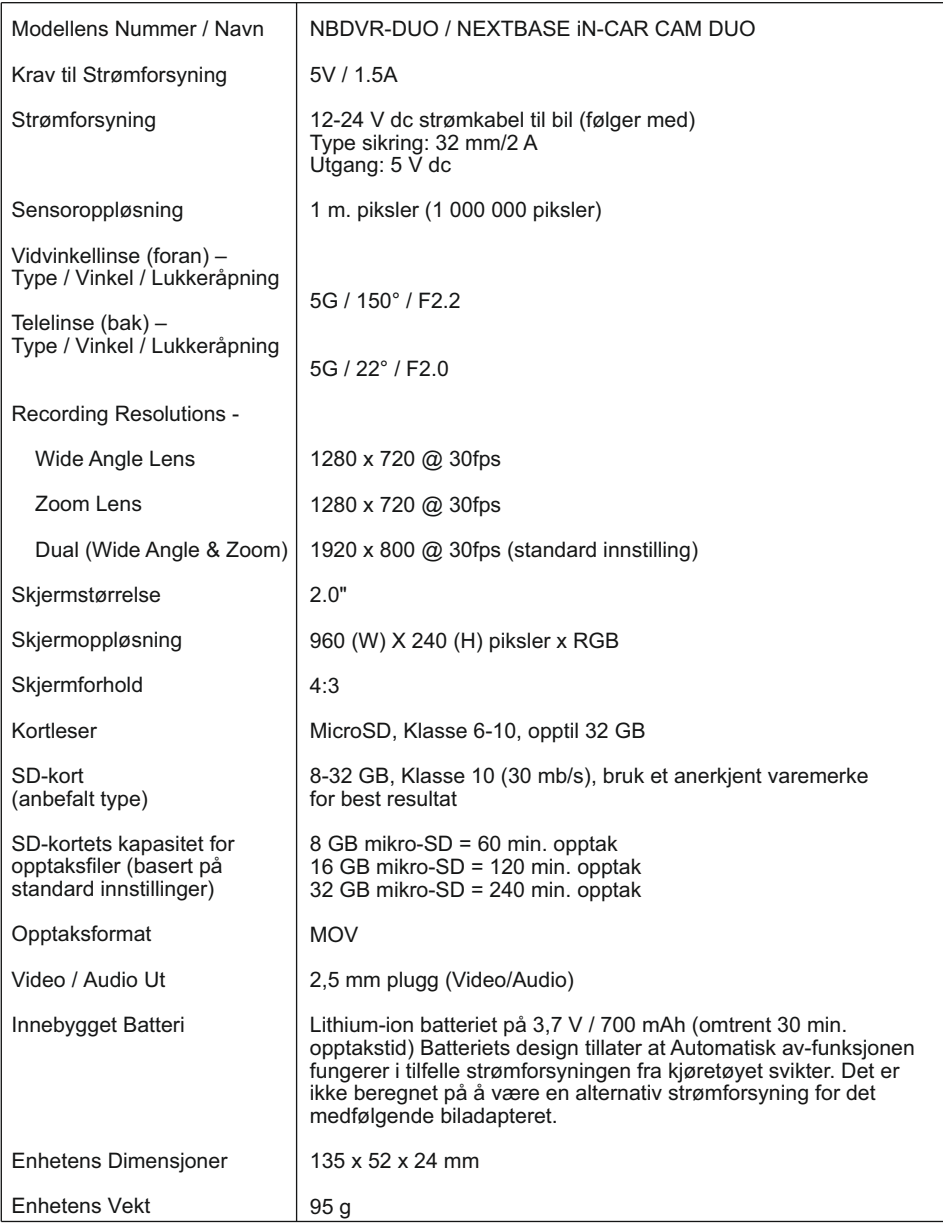

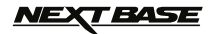

### **PAKKEINNHOLD**

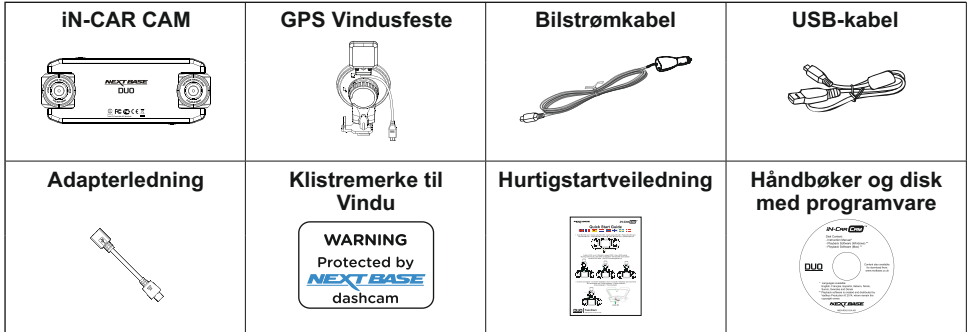

Sjekk hva som fulgte med iN-CAR CAM-produktet ditt.

Produktets utseende kan variere fra det som vises ovenfor.

### **PRODUKTETS FUNKSJONER**

Takk for at du har kjøpt dette NEXTBASE iN-CAR CAM-produktet. I denne seksjonen skal vi forklare noen av funksjonene til denne enheten.

#### **2" LCD-fargeskjerm**

LCD-skjermen gjør det enkelt å bruke og spille av innspilte filmer og bilder.

Doble kameraer med linse som roterer 180°

Utformingen med to linser muliggjør filmer i begge retninger, med vidvinkellinsen rettet fremover og zoomlinsen rettet bakover.

#### **Parkeringsmodus**

Tar kun opp video når det registreres at kjøretøyet er i bevegelse.

#### **GPS-logger**

GPS-koordinater, datoer og tidspunkter logges. Reisen kan vises via den medfølgende programvaren til PC/Mac.

#### **G-sensor/filbeskyttelse**

Enheten beskytter automatisk opptaket i tilfelle slag/støt, så filen ikke blir overskrevet. Dette kan også utføres manuelt ved å trykke på «beskytt»-knappen. Individuelle filer kan også beskyttes når de vises i avspillingsmodus.

#### **Automatisk start/stopp-teknologi**

iN-CAR CAM oppdager øyeblikkelig strømtilførsel via billaderen når tenningen skrus på, og starter opptaket automatisk.

Når tenningen skrus av utfører iN-CAR CAM en automatisk nedstengingsprosess.

#### **Innebygget mikrofon og høyttaler**

Ta opp lyd til videoopptakene.

«Windows» er et registrert varemerke for Microsoft Corporation i USA og andre land.

Mac er et registrert varemerke for Apple Inc. i USA og andre land.

«Datakam» er et registrert varemerke for DATAKAM Technology Co., Ltd. i Russland og andre land. Avspillingsprogramvaren «Registrator Viewer» er produsert og distribuert av Vadikus Production © 2014, som også eier rettighetene.

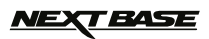

### **DELER OG KONTROLLER**

Oversiden:

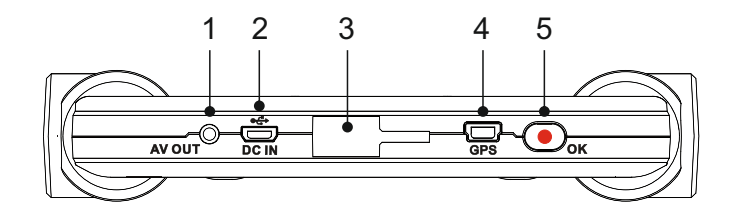

#### **1.**

**AV ut-kontakt** Til bruk med AV-kabel (selges separat). Kontakt din lokale Nextbase-forhandler for å kjøpe.

#### **2.**

**Mini USB-Kontakt** Koble til den medfølgende bilkabelen eller USB-datakabelen her.

#### **3.**

**Monteringspunkt** Fest det medfølgende GPS-vindusfestet her.

### **4.**

**GPS-Kontakt** Koble til GPS-kabelen her.

#### **5. Ta opp / OK-knapp**

Ta opp: Trykk for å starte/stoppe et opptak når det er i videomodus eller ta et bilde når det er i bildemodus.

OK: Trykk for å bekrefte valg når du er i menyer.

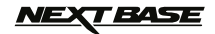

### **DELER OG KONTROLLER (FORTS.)**

Bak:

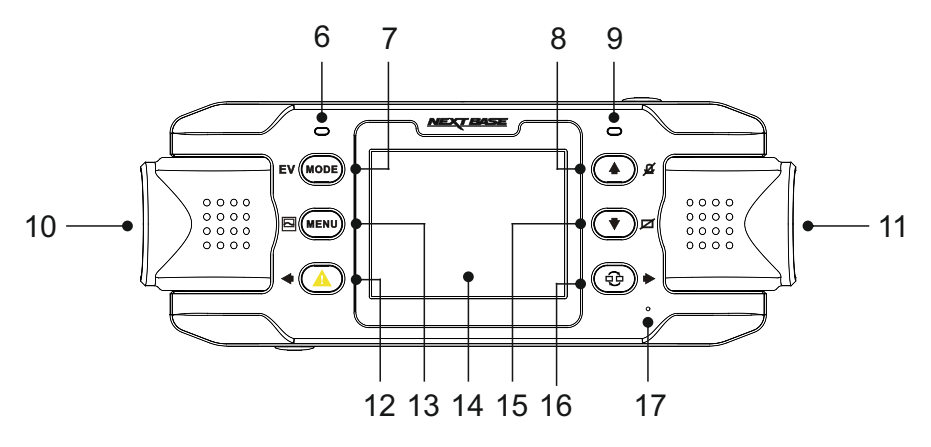

#### **6. GPS-LED-indikator**

LED-lyset blinker når iN-CAR CAM søker etter satellitter. Så snart et stabilt signal mottas, tennes LED-lyset permanent.

#### **7. Modus / EV-knapp**

Modus:

Trykk for å endre mellom video-, bilde- og avspillingsmodus.

EV: Trykk på under opptak for å justere eksponeringen manuelt.

#### **8. Opp / Mikrofon-knapp**

Opp: Trykk for å navigere opp i menyene.

Mikrofon:

Trykk på for å skru mikrofonen av/på. Fungerer kun i videomodus.

**9. Tofarget LED-indikator** Rød = Strøm på.

Rød blink = Tar opp film Blå = Batteriet lader

#### **10. Venstre kamera**

Versjon for Storbritannia (NBDVR-DUO): Dette er zoomlinsen for opptak gjennom bakruten.

Versjon for EU (NBDVR-DUO-LHD): Dette er vidvinkellinsen for opptak gjennom frontruten.

#### **11. Høyre kamera**

Versjon for Storbritannia (NBDVR-DUO): Dette er vidvinkellinsen for opptak gjennom frontruten.

Versjon for EU (NBDVR-DUO-LHD): Dette er zoomlinsen for opptak gjennom bakruten.

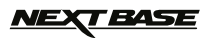

### **DELER OG KONTROLLER (FORTS.)**

Bak:

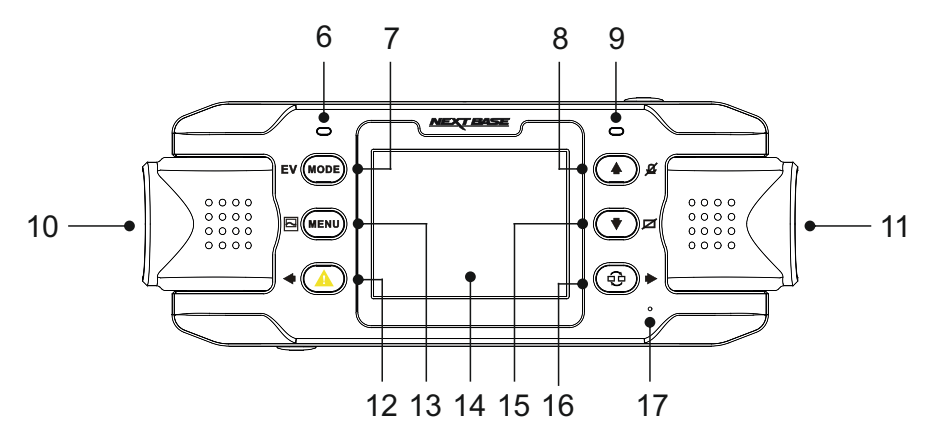

#### **12. Filbeskyttelse / Venstre** Filbeskyttelse:

Trykk under innspillingen for å beskytte den aktuelle filen i nødstilfelle.

Venstre:

Trykk for å justere innstillinger i enhetens lydmeny.

#### **13. Meny / Skjermbilde**

Meny: Trykk for å åpne menyen i gjeldende modus Trykk to ganger for å åpne innstillingene.

Skjermbilde: Trykk på under opptak for å lagre et skjermbilde av den gjeldende billedrammen.

#### **14. Skjerm**

#### **15. Ned / Skjerm av**

Ned: Trykk for å navigere ned i menyene.

Skjerm av: Trykk på for å skru skjermen av/på. Fungerer kun i videomodus.

#### **16. Kameravalg / Høyre**

Kameravalg:

Velg hvilken kamerakonfigurasjon som skal brukes. Foran (kun vidvinkel), bak (telelinse) eller både foran og bak samtidig.

Høyre:

Trykk for å justere innstillinger i enhetens lydmeny.

#### **17. Mikrofon**

Innebygget mikrofon for lydopptak.

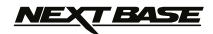

### **DELER OG KONTROLLER (FORTS.)**

Under:

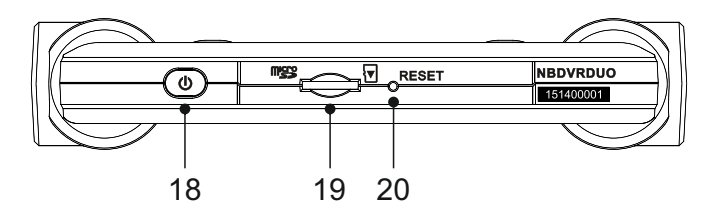

**18. Av/på-knapp** Trykk og hold inne i to sekunder for å skru iN-CAR CAM av/på.

**19. Spor til microSD-kort** Sett inn MicroSD-kortet her. Husk at de gylne kontaktflatene på minnekortet skal være

vendt mot skjermen.<br>Bruk kanten av en liten mynt (eller en lignende gjenstand) til å dytte inn minnekortet<br>hvis det er nødvendig.<br>Pass på at kortet klikker på plass. Et trykk til innover utløser minnekortet igjen.<br>Pass på

**20. Tilbakestill-knapp** Det er usannsynlig at det vil skje, men hvis iN-CAR CAM fryser og ikke svarer på kommandoer, kan du tvinge frem en nedstenging ved å holde inne RESET-knappen. Trykk på av/på-knappen for å skru på iN-CAR CAM igjen.

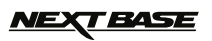

### **INSTALLASJON I KJØRETØY**

Følg instruksjonene nedenfor for riktig montering av iN-CAR CAM.

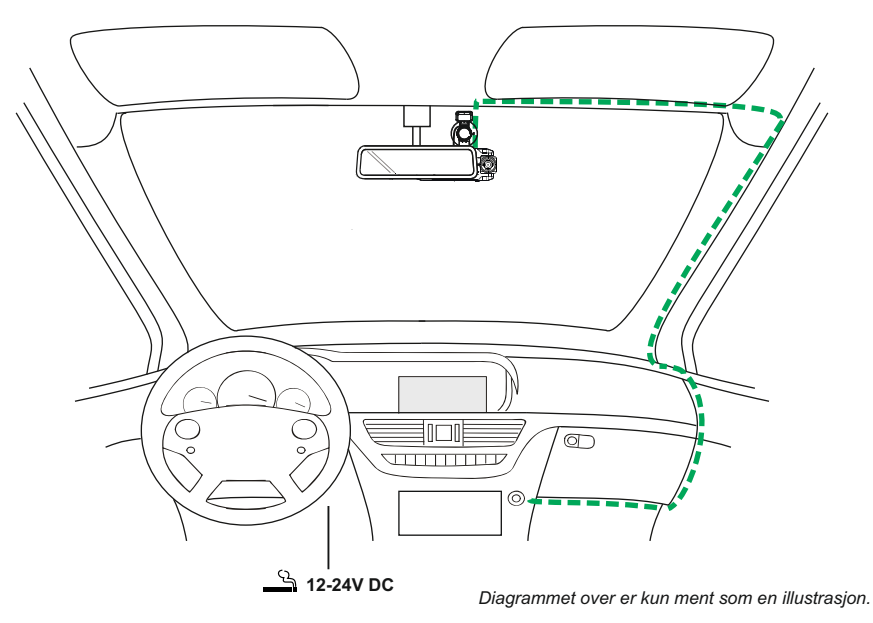

1. Sett inn et minnekort i iN-CAR CAM-enheten. Følg instruksjonene nøye (gullkontaktene vendt mot baksiden av enheten). Trykk minnekortet inn helt til det klikkes på plass.

Merk:

- Ikke fjern eller sett inn minnekortet mens iN-CAR CAM er skrudd på. Dette kan skade minnekortet.
- Bruk kanten av en liten mynt (eller en lignende gjenstand) til å dytte inn minnekortet hvis det er nødvendig.

Pass på at kortet klikker på plass. Et trykk til innover utløser minnekortet igjen.

- 2. Fest iN-CAR CAM til det medfølgende GPS-vindusfestet. Sørg for at låsepinnen «klikker» ordentlig på plass.
- 3. Fjern beskyttelsesplasten fra sugekoppen. Velg ønsket posisjon for frontruteholderen og rengjør frontruten med en tørr/ren klut for å skape god kontakt mellom glasset og holderen. Press sugekoppen inntil glasset og roter så låsearmen med klokken for å feste holderen til frontruten.

 Sørg for at iN-CAR CAM er plassert innenfor rekkevidden til vindusviskerne for å sikre god sikt også i regnvær.

Merk:

Velg et jevnt område på frontruten uten solskjerming eller lignende.

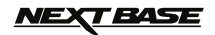

### **INSTALLASJON I KJØRETØY (FORTS.)**

Fortsatt fra forrige side.

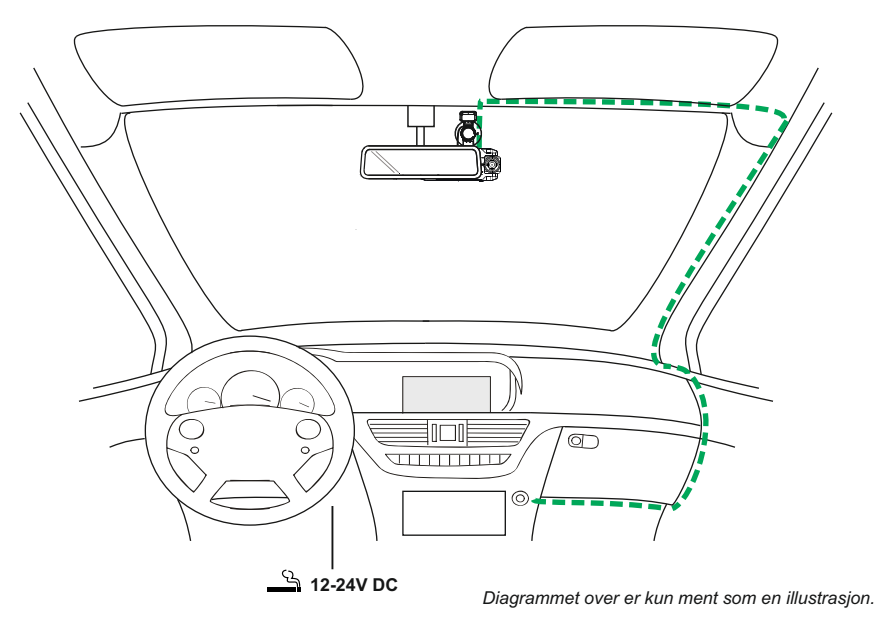

- 4. Vinkelen og posisjonen til iN-CAR CAM kan justeres ved å løsne låsespaken, flytte den etter behov og deretter feste låsespaken igjen.
- 5. Koble til biladapteren i DC-IN-kontakten på iN-CAR CAM og koble deretter den andre enden av adapteren i 12-24 V dc-kontakten på kjøretøyet. iN-CAR CAM skrur seg automatisk på og starter opptaket når det detekterer strøm. I noen kjøretøyer vil dette skje når tilkoblinger opprettes, i andre vil det skje når tenningen skrus på.

Merk:

- iN-CAR CAM må IKKE kables direkte til en 12 V strømkilde. Dette vil skade enheten.

- Bruk KUN den medfølgende biladapterkabelen til å forsyne iN-CAR CAM med 5 V dc.

# *IEXT BASE*

### **INSTALLASJON I KJØRETØY (FORTS.)**

Vennligst les og følg instruksjonene nedenfor for å bruke iN-CAR CAM trygt i kjøretøyet ditt.

Som nevnt i installasjonsinstruksjonene anbefales det å installere iN-CAR CAM slik at det ikke blokkerer fri sikt til veien for sjåføren. Helst på passasjersiden av bilen og bak bakspeilet. Selv om iN-CAR CAM må ha fri sikt gjennom frontruten på ett av områdene som blir rengjort av vindusviskerne, bør iN-CAR CAM likevel installeres slik at det ikke stikker merkbart inn i det rengjorte området. Det anbefales at det overlapper effektområdet til vindusviskerne med maks 40 mm.

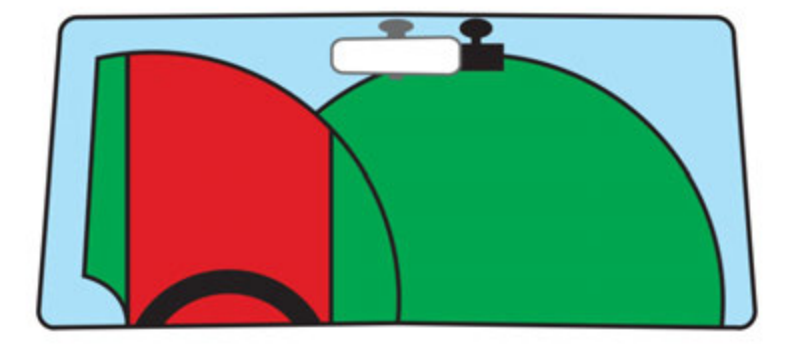

iN-CAR CAM må IKKE installeres foran sjåføren, som indikert av det røde området i den ovennevnte illustrasjonen.

Når du installerer iN-CAR CAM i et kjøretøy må enheten alltid festes sikkert til frontruten, og hvis mulig bør strømledningen skjules under lister. Sørg for at strømledningen til iN-CAR CAM ikke forstyrrer sjåførens instrumenter, som rattet, pedalene eller girspaker.

iN-CAR CAM må IKKE monteres i utløsningsområdet til en kollisjonspute eller slik at det blokkerer sikten til et speil.

Rengjør festepunktet på frontruten før iN-CAR CAM monteres. Det kan også være lurt å fukte sugekoppen lett før montering, da dette bidrar til bedre heft.

Det anbefales å IKKE justere på iN-CAR CAM mens du kjører. Den automatiske Start-Stopteknologien inne i enheten gjør at det ikke er nødvendig å bruke kontrollene mens du kjører.

Juster innstillinger og se gjennom opptak mens du er parkert, ikke mens du kjører.

Etter at den første konfigurasjonen av iN-CAR CAM er gjennomført, bør du justere skjermsparerinnstillingen til 1 minutt. Dette gjør at skjermen blir blank kort tid etter at kjøretøyet starter slik at skjermen ikke distraherer sjåføren.

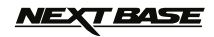

### **VIDEOMODUS**

Bildet nedenfor forklarer informasjonen som vises på skjermen mens iN-CAR CAM er i videomodus. Noen ikoner vil kun vises når den relevante funksjonen blir valgt i videomenyen, slik det beskrives nedenfor.

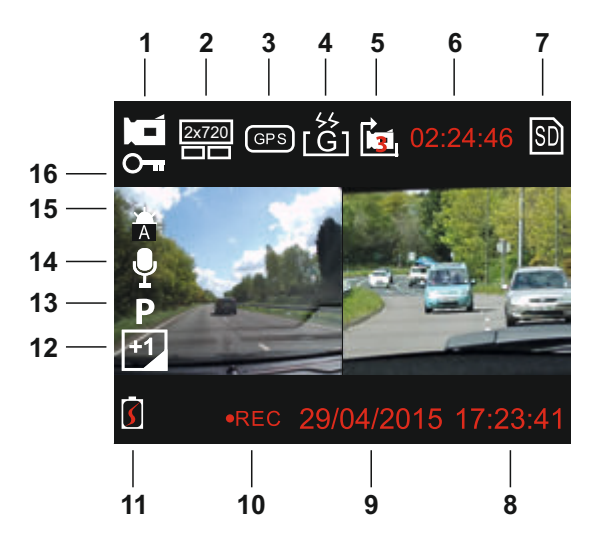

- 1. Videomodus: Indikerer at iN-CAR CAM er i videomodus.
- 2. Kamera: viser kameravalget.
- 3. GPS: Ikonet blinker når iN-CAR CAM søker etter satellitter. Så snart et stabilt signal mottas, stopper ikonet å blinke og forblir på skjermen.
- 4. G-sensor: Gjeldende innstilling for G-sensorens følsomhet.
- 5. Videolengde: Viser varigheten på det gjeldende opptaket.
- 6. Opptakstid: Viser lengden på hver av opptakene.
- 7. Minnekort: Vises på skjermen når et minnekort er aktivt.
- 8. Tid: gjeldende tid.
- 9. Dato: gjeldende dato.
- 10. Opptak: Vises på skjermen (blinker) når det spilles inn video.
- 11. Batteri: batterinivå.
- 12. Eksponering: viser gjeldende innstilling for eksponering.
- 13. Parkeringsmodus: Vises på skjermen når funksjonen Parkeringsmodus er skrudd på.
- 14. Mikrofon: Vises på skjermen når Lydopptak er aktiv.
- 15. Hvitbalanse: viser gjeldende innstilling for hvitbalanse.
- 16. Beskyttet fil: Vises på skjermen når en fil har blitt beskyttet av den interne G-sensoren eller ved at knappen for filbeskyttelse har blitt trykket inn.

Standardinnstillingene til iN-CAR CAM er valgt for å la deg bruke iN-CAR CAM uten å måtte endre noen innstillinger.

Se neste side for innstillingene i videomenyen.

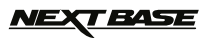

### **VIDEOMODUS (FORTS.)**

### **Innstillinger-meny**

Åpne videoinnstillinger-menyen ved å trykke på MENU-knappen når du er i videomodus. Bruk oppog ned-knappene til å velge innstilling og trykk på OK-knappen for å åpne alternativer-skjermen.

Velg ønsket innstilling og trykk på OK for å bekrefte. Trykk på MENU to ganger for å avslutte.

Merk:

- Menyene kan ikke åpnes mens iN-CAR CAM tar opp film.

#### **1. Kameravalg**

 Velg hvilken av kameraets linser som skal brukes til opptak. Standard innstilling: Dobble (1080P)

#### **2. Videolengde**

 Velg varigheten på de enkelte videoopptakene. iN-CAR CAM fortsetter å lagre nyte filer helt til minnekortet er fullt. Når minnekortet blir fullt, blir den eldste filen automatisk slettet for å gjøre plass til flere filer. Standard innstilling: 3 minutter

Merk:

- Beskyttede filer blir aldri slettet.

#### **3. Datostempel**

 Skru av/på datostempelet som vises på lagrede filer. Standard innstilling: På

#### **4. Eksponering**

 Juster eksponeringen for forskjellige lysforhold. Standard innstilling: 0

#### **5. Hvitbalanse**

 Juster hvitbalansen for forskjellige lysforhold. Standard innstilling: Auto

Merk:

- I SETUP-menyen, som du åpner ved å trykke på MENU-knappen to ganger, finner du et «Tilbak. til Fabrik» -alternativ som lar deg tilbakestille iN-CAR CAM til fabrikkinnstillingene ved behov.

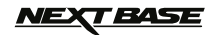

### **BILDEMODUS**

Åpne bildemodus ved å trykke på MODE-knappen to ganger fra standard VIDEO-modus.

Bildet nedenfor forklarer informasjonen som vises på skjermen mens iN-CAR CAM er i bildemodus.

Noen ikoner vil kun vises når den relevante funksjonen blir valgt i bildemenyen, slik det beskrives nedenfor.

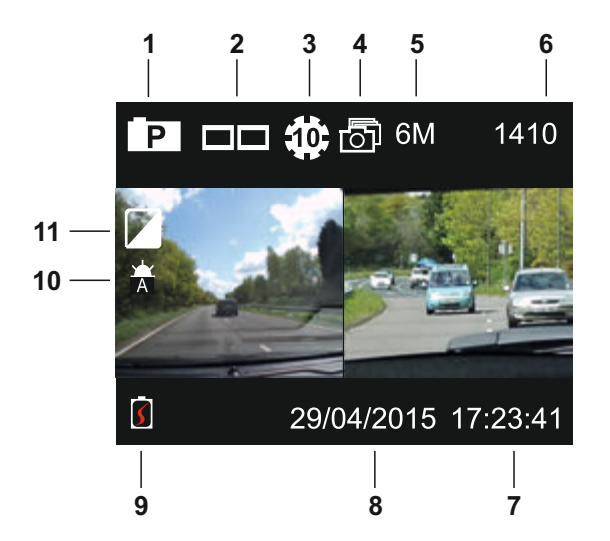

- 1. Bildemodus: Indikerer at iN-CAR CAM er i bildemodus.
- 2. Kamera: viser kameravalget.
- 3. Selvutløser: Vises på skjermen når funksjonen Selvutløser er skrudd på.
- 4. Bildeserie: Vises på skjermen når funksjonen Bildeserie er skrudd på.
- 5. Oppløsning: Viser bildestørrelsen.
- 6. Bildeteller: Viser antallet bilder som kan lagres på minnekortet.
- 7. Tid: gjeldende tid.
- 8. Dato: gjeldende dato.
- 9. Batteri: batterinivå.
- 10. Hvitbalanse: viser gjeldende innstilling for hvitbalanse.
- 11. Eksponering: viser gjeldende innstilling for eksponering.

Standardinnstillingene til iN-CAR CAM er valgt for å la deg bruke iN-CAR CAM uten å måtte endre noen innstillinger.

Se neste side for innstillingene i bildemenyen

# <u>NEXT BASE</u>

### **BILDEMODUS (Forts.)**

### **Innstillinger-meny**

Åpne bildeinnstillinger-menyen ved å trykke på MENU-knappen når du er i bildemodus. Bruk oppog ned-knappene til å velge innstilling og trykk på OK-knappen for å åpne alternativer-skjermen.

Velg ønsket innstilling og trykk på OK for å bekrefte. Trykk på MENU to ganger for å avslutte.

#### **1. Bildestorrelse**

 Velg bildestørrelsen. Dette øker eller senker størrelsen på bildet. Standard innstilling: 6 M (2816 x 2112)

#### **2. Hvitbalanse**

 Juster hvitbalansen for forskjellige lysforhold. Standard innstilling: Auto

#### **3. Exponering**

 Juster eksponeringen for forskjellige lysforhold. Standard innstilling: 0

### **4. Selvutloser**

 Still forsinkelsen for selvutløseren. Standard innstilling: Av

### **5. Bildeserie**

 Når denne funksjonen er på, tar iN-CAR CAM automatisk en serie bilder i rask rekkefølge når OK-knappen trykkes inn. Standard innstilling: Av

Merk:

- I SETUP-menyen, som du åpner ved å trykke på MENU-knappen to ganger, finner du et «Tilbak. til Fabrik»-alternativ som lar deg tilbakestille iN-CAR CAM til fabrikkinnstillingene ved behov.

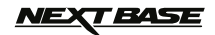

### **AVSPILLINGSMODUS**

Åpne avspillingsmodus ved å trykke på MODE-knappen to ganger fra standard VIDEO-modus.

#### **Kataloger**

Når Avspillingsmodus er valgt vil alle de tilgjengelige filene på minnekortet bli delt inn i tre kategorier:

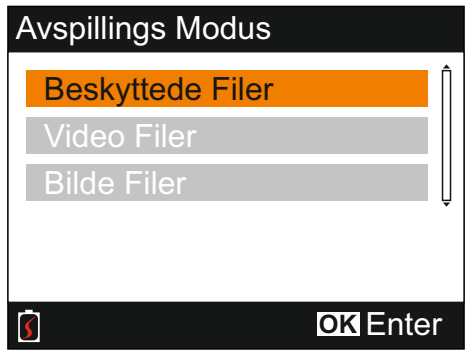

Beskyttede Filer:

Denne mappen inneholder videofiler som har blitt beskyttet enten fordi den interne G-sensoren ble aktivert eller fordi knappen for filbeskyttelse ble trykket inn.

Video Filer: Denne katalogen inneholder alle ubeskyttede videofiler.

Bilde Filer:

Denne katalogen inneholder alle stillbilder.

Bruk opp- og ned-knappene til å velge og trykk på OK-knappen for å åpne.

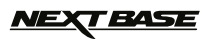

### **AVSPILLINGSMODUS (FORTS.)**

### **Vise videofiler**

Velg ønsket plassering og trykk på OK, så vises vinduet med fillisten slik det vises nedenfor.

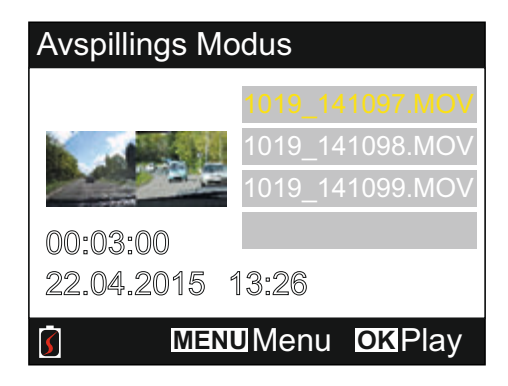

Velg videoen som skal spilles av med opp- og ned-pilene og trykk på OK for å starte avspillingen.

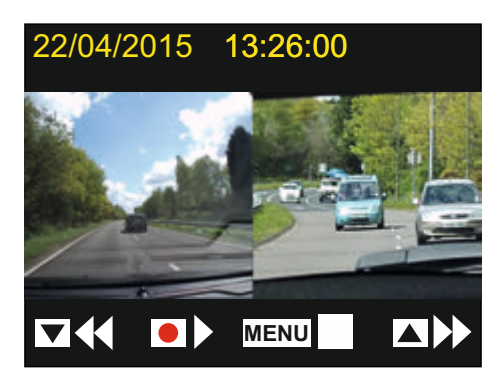

Avspillingen styres med knappene på iN-CAR CAM, slik det beskrives nedenfor.

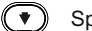

 $\blacktriangledown$  Spol tilbake og trykk på OK for å gå tilbake til vanlig avspilling

- Spill av / Pause
- MENU) Stopp avspillingen og gå tilbake til vinduet med fillisten

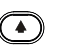

- Spol frem og trykk på OK for å gå tilbake til vanlig avspilling
- Tilbake til hovedmenyen. Fungerer kun når avspillingen er stoppet

Merk:

- Funksjonene og egenskapene er identiske for beskyttede og ubeskyttede filer.

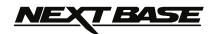

### **AVSPILLINGSMODUS (FORTS.)**

### **Vise bildefiler**

Når mappen Bildefiler er valgt vises det siste bildet som ble tatt.

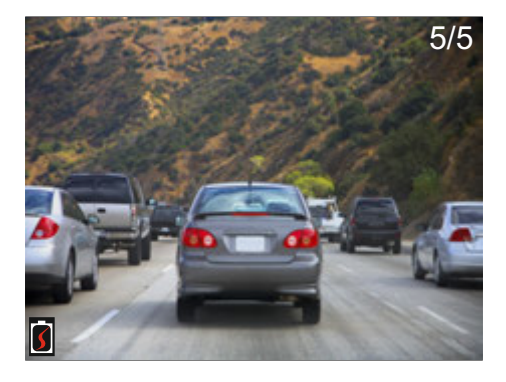

For å vise bildene styrer du med knappene på iN-CAR CAM, slik det beskrives nedenfor.

- (4) Vis neste bilde
- $\widehat{\bullet}$  Vis forrige bilde
	- Beskytt gjeldene bilde
- Tilbake til hovedmenyen

# *NEXT BASE*

### **AVSPILLINGSMODUS (FORTS.)**

#### **Slett/beskytt filer**

Slett/beskytt-menyen åpnes forskjellig avhengig av om du ser på bilder eller videoer.

Videoer: Velg den ønskede videoen i vinduet Filliste og trykk på MENU-knappen.

Bilder: Trykk på MENU-knappen når du viser bildet som enten skal slettes eller beskyttes.

Når filene er åpne, fungerer funksjonene Slett og Beskytt likt for videoer og bilder.

#### **Slette filer:**

Når Slett/beskytt-menyen er åpen, velger du Slett og trykker på OK-knappen

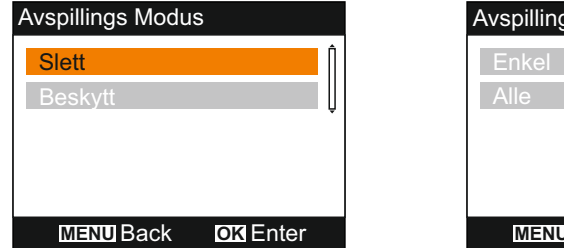

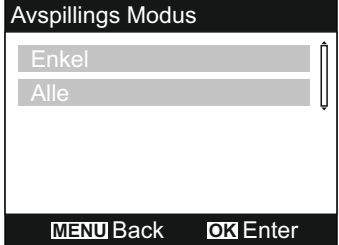

Deretter får du valget mellom å slette én av eller alle filene i den gjeldende mappen. Velg det du ønsker og følg instruksjonene på skjermen.

#### Merk:

- Beskyttede filer kan ikke slettes.

### **Filbeskyttelse:**

Når Slett/beskytt-menyen er åpen, velger du Beskytt og trykker på OK-knappen.

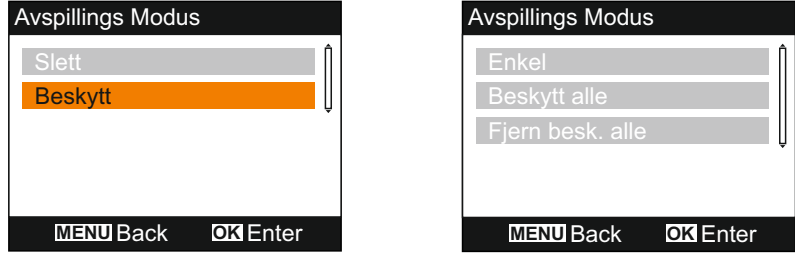

Deretter får du valget mellom å beskytte/fjerne beskyttelsen av én av eller alle filene i den gjeldende mappen. Velg det du ønsker og følg instruksjonene på skjermen.

Merk:

- Når alternativet Fjern beskyttelse fra alle brukes blir også filene i mappen Beskyttede filer låst opp.

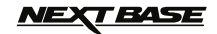

### **INNSTILLINGER-MENYEN**

Innstillinger-menyen åpnes ved å trykke på MENU-knappen to ganger. Bruk opp- og ned-knappene til å velge funksjon og trykk så på OK-knappen for å åpne alternativer-skjermen.

Velg ønsket alternativ og trykk på OK for å bekrefte. Trykk på MENU for å avslutte.

Merk:

- Menyene kan ikke åpnes mens iN-CAR CAM tar opp film. Stopp opptaket for å åpne denne menyen.

#### **1. Auto Av**

 Juster tidtakeren for funksjonen Auto-av. Denne kan brukes til å fortsette opptak i tilfelle tap av kraftforsyning i kjøretøyet. Standard innstilling: 10 sekunder

#### **2. Enhetslyder**

Lydopptak: Skru lydopptak av/på. Denne innstillingen endres når man trykker på «mikrofon»-knappen. Standard innstilling: På

 Pipelyde: Skru av/på pipelyden som høres når man trykker på en knapp. Standard innstilling: På

 Volum: Juster volumet for alle lyder.

Merk:

 - For å justere enhetslyder velger du innstillingen du ønsker å endre og justerer den med venstre- og høyretastene.

#### **3. Skjermsparer**

 Skru på skjermsparerfunksjonen for at skjermen skal skru seg av etter en periode uten aktivitet. Trykk en hvilken som helst knapp for å aktivere skjermen igjen. Standard innstilling: Av

#### **4. Dato & Klokkslette**

 Juster tid/dato som ønsket. Trykk på «Camera Select»-knappen for å bla gjennom feltene og trykk på opp- og nedknappen for å stille variablene. Trykk på OK for å bekrefte endring ene og gå tilbake til hovedmenyen.

Merk:

 - Når en satellittforbindelse blir opprettet, oppdateres alltid tiden og datoen til GMT (Greenwich Mean Time). Se avsnittet «Timezone/DST» for mer informasjon.

#### **5. Språk**

 Velg ønsket språk blant følgende alternativer: English, Français, Español, Nederlands, Norsk, Suomi, Svenska, Dansk & Deutsch Standard innstilling: English

#### **6. TV Ut**

 Still til ønsket AV-utsignal. Standard innstilling: PAL

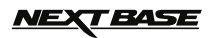

### **INNSTILLINGER-MENYEN (FORTS.)**

#### **7. G Sensor**

 Juster følsomheten til G-sensoren. Det er G-sensoren som oppdager krefter og gjør at det gieldende videoopptaket blir beskyttet automatisk i tilfelle kollision. Standard innstilling: Normal

Merk:

 - Hvis G-sensoren blir utløst av en kollisjon, vil opptakene (tre minutters opptakslengde som standard) være svært verdifulle og videofilene beskyttes slik:

- 1. Hvis G-sensoren utløses tidlig i videoklippet, blir det gjeldende og tidligere opptak beskyttet. (Tiden før hendelsen blir lagret)
- 2. Hvis G-sensoren utløses midt i videoklippet, blir det gjeldende opptaket beskyttet.
- 3. Hvis G-sensoren utløses sent i videoklippet, blir det gjeldende og påfølgende opptak beskyttet. (Tiden etter hendelsen blir lagret)

#### **8. TV Frekvens**

 Still til ønsket AV ut-frekvens. Standard innstilling: 50 Hz

#### **9. Farts Stempel**

 Skru av/på fartsstempelet som vises på lagrede filer. Standard innstilling: På

#### **10. Enheter Farts**

 Velg enhet for fartsmåling, km/t eller mph. Standard innstilling: MPH

#### **11. NEXTBASE Stempel**

 Skru av/på NEXTBASE-stempelet som vises på lagrede filer. Standard innstilling: På

### **12. Roter Disning**

 Roterer visningen av opptaket 180°. Dette er spesielt nyttig hvis iN-CAR CAM er montert på dashbordet. Kontakt din lokale Nextbase-forhandler for å kjøpe riktig monteringsfeste. Standard innstilling: Av

Merk:

- Knappefunksjonene roterer ikke.

#### **13. Tidssoner**

 Tid og dato stilles automatisk basert på satellittsignalet, men kan justeres basert på tidssone (land) eller hvorvidt sommertid er i bruk. Standard innstilling: GMT

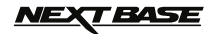

### **INNSTILLINGER-MENYEN (FORTS.)**

#### **14. Parkerings Modus**

 Når Parkeringsmodus er på, forblir iN-CAR CAM i standbymodus når det blir skrudd av. iN-CAR CAM skrur seg på og starter å ta opp en 30 sekunder lang video hvis det oppdages at bilen er i bevegelse. Dette opptaket blir beskyttet automatisk. Standard innstilling: Av

Merk:

- Stopp opptaket og endre innstillingen til Av for å skru av Parkeringsmodus.

#### **15. Formatter Kort**

Formaterer minnekortet. Dette vil slette hele innholdet.

#### **16. System Info**

 Tilbak. til Fabrik - Nullstill iN-CAR CAM til standardinnstillingene.

 Versjon - Viser versjonsnummeret til programvaren.

 SD-Kort Info - Viser navnet til, størrelsen på og ledig plass på minnekortet.

 Satellitt Info - Satellittinformasjonen vises når det finnes en satellittforbindelse.

## *NEXT BASE*

### **MASSELAGRING OG PC-KAMERA**

Bruk den medfølgende USB-kabelen til å koble iN-CAR CAM til datamaskinen. Når du gjør dette skrur iN-CAR CAM seg på med tre tilgjengelige funksjoner, som beskrevet nedenfor.

Bruk OPP- og NED-knappene for å velge ønsket alternativ og trykk på OK for å bekrefte alternativet.

- Masselagring
- PC Kamera
- Strøm På

### **Bruke iN-CAR CAM med en Windows-PC:**

#### **Masselagring**

Når dette alternativet er valgt, fungerer iN-CAR CAM som en kortleser for datamaskinen. Det vil dukke opp en ekstra stasjon, NEXTBASE (D:), og du får mulighet til å vise/administrere filene som er lagret på MicroSD-kortet i iN-CAR CAM.

#### **PC Kamera**

Velg å bruke kun vidvinkellinse før du kobler iN-CAR CAM til datamaskinen. Når dette alternativet er valgt, fungerer iN-CAR CAM som et webkamera (med mikrofon) for datamaskinen. Start det vanlige programmet på datamaskinen din som bruker et webkamera (f.eks. Skype) og velg iN-CAR CAM, som har navnet «NEXTBASE USB Camera».

#### **Strøm På**

Når dette alternativet er valgt, skrur iN-CAR CAM seg på med alle funksjonene tilgjengelig. Dette inkluderer lading av det interne batteriet. Det tar ca. to timer å lade batteriet helt opp.

Merk:

- Når Masselagring eller PC Kamera er valgt, blir skjermen til iN-CAR CAM blank.
- Skru av iN-CAR CAM før du kobler fra datamaskinen.

#### **Bruke iN-CAR CAM med en Mac:**

#### **Masselagring**

Når dette alternativet er valgt, fungerer iN-CAR CAM som en kortleser for Mac-maskinen. Ikonet for den eksterne NEXTBASE-disken vil dukke opp på Mac-maskinen din, og du vil få mulighet til å vise/administrere lagrede filer.

Mat ut disken som vanlig før du trekker ut kabelen eller skrur av iN-CAR CAM.

#### **PC Kamera**

Velg å bruke kun vidvinkellinse før du kobler iN-CAR CAM til Mac-maskinen. Når dette alternativet er valgt, fungerer iN-CAR CAM som et webkamera (med mikrofon) for datamaskinen. Start det vanlige programmet på datamaskinen din som bruker et webkamera (f.eks. Skype) og velg iN-CAR CAM, som har navnet «NEXTBASE USB Camera».

#### **Strøm På**

Når dette alternativet er valgt, skrur iN-CAR CAM seg på med alle funksjonene tilgjengelig. Dette inkluderer lading av det interne batteriet. Det tar ca. to timer å lade batteriet helt opp.

Mark<sup>.</sup>

- Når Masselagring eller PC Kamera er valgt, blir skjermen til iN-CAR CAM blank.

- Når du bruker funksjonene PC Kamera eller Strøm På må du skr av iN-CAR CAM før du kobler USB-kabelen fra Mac-maskinen.

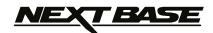

### **VIDEO- OG AUDIOUTGANG**

iN-CAR CAM kan kobles til eksterne videoenheter, som en TV eller en monitor i kjøretøyet som bruker standard RCA-kontakter.

Koble AV-kabelen (selges separat) mellom iN-CAR CAM og den eksterne enheten. Skru deretter på iN-CAR CAM. Skjermen til iN-CAR CAM blir blank, da videobildet nå sendes til den eksterne enheten. Den blå av/på-indikatoren til iN-CAR CAM er på for å indikere at enheten er skrudd på.

Sørg for at batteriet til iN-CAR CAM er ladet opp før bruk, fordi iN-CAR CAM ikke har strømforsyning video AV-kabelen.

Det kan være nødvendig å bruke en ekstern strømforsyning for å bruke enheten lenge. Man kan bruke den medfølgende USB-kabelen med et 5 V DC/USB-adapter, samme type som vanligvis følger med mobiltelefoner.

Merk:

- Sørg for at alle eksterne strømkilder har riktig 5 V DC-utgang, ellers kan det oppstå skader som ikke dekkes av produsentens garanti.

Kontakt din lokale Nextbase-forhandler for å kjøpe AV-kabelen (PN: NBDVR-DUO-AVC).

# *NEXT BASE*

### **AVSPILLINGSPROGRAMVARE FOR WINDOWS**

I dette avsnittet forklares bruken av avspillingsprogramvaren som følger med. Den tillater visning av innspilte filer og lar deg sjekke reiserute/GPS-data (lokasjon og hastighet) og informasjon fra G-sensoren.

#### **Minimum systemkrav:**

Operativsystem: Windows XP, Vista, Windows 7 og Windows 8 (x32/x64) Prosessor (CPU): Pentium III 500 MHz eler Celeron med 800 MHZ

#### Windows Player:

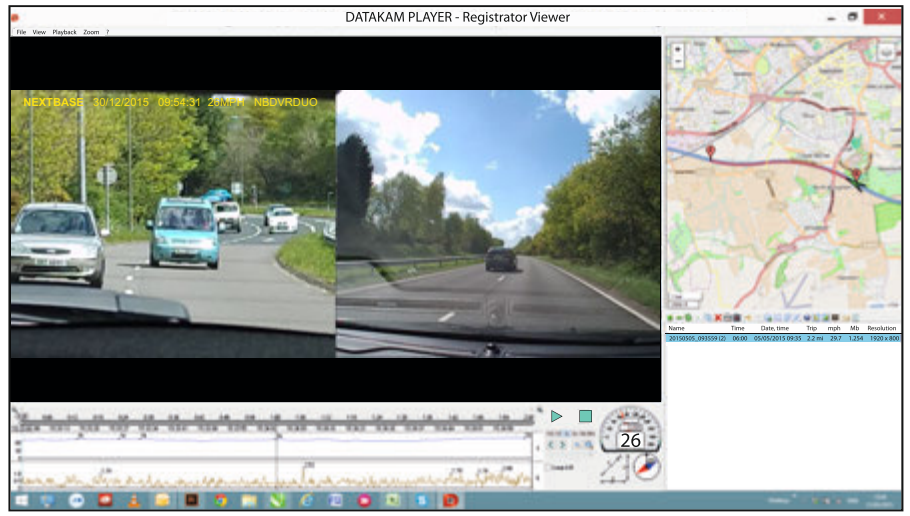

Sett inn den medfølgende disken i CD-stasjonen, og naviger til og vis innholdet på disken:

- NBDVR-DUO Instruction Manual
- Språk: English, French, Spanish, Dutch, Norwegian, Finnish, Swedish, Danish and Deutsch
- Playback Software (Mac)
- Playback Software (Windows)

Åpne mappen «Playback Software (Windows)», kopier og lim eller dra og slipp DATAKAM PLAYER.exe til skrivebordet, og dobbeltklikk på filen for å åpne spilleren.

Det er ikke behov for kompliserte installasjonsprosedyrer.

Se følgende sider for informasjon om hvordan du bruker de grunnleggende funksjonene til avspillingsprogramvaren.

«Datakam» er et registrert varemerke for DATAKAM Technology Co., Ltd. i Russland og andre land. Avspillingsprogramvaren «Registrator Viewer» er produsert og distribuert av Vadikus Production © 2014, som også eier rettighetene.

> **Hvis du skulle få problemer under installasjonen kan du gjerne ringe vår engelsktalende tekniske brukerstøtte +44 (0)2920 866429. Telefonen betjenes i vanlig kontortid: 09.00-17.30.**

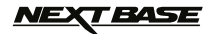

#### **Bruke spilleren:**

Koble iN-CAR CAM til datamaskinen med USB-kabelen som følger med, velg «Masselagring» og trykk på «OK» (på iN-CAR CAM).

Når den er koblet til, vil skjermen på iN-CAR CAM vise «Kobler til ...» og så bli blank. Minnekortet som er merket «NEXTBASE» og innholdet på det blir tilgjengelig for visning på datamaskinen som en ny stasjon, ved å bruke Windows utforsker.

Lukk eventuelle hurtigmenyer og/eller mediaspillere som åpnes automatisk når det oppdages video - eller bildefiler lagret på et minnekort.

Du kan også fjerne MicroSD-kortet fra iN-CAR CAM og bruke et passende MicroSD-adapter til å sette det direkte inn i kortleseren på datamaskinen. Filene vil deretter vises som normalt i Windows utforsker.

Åpne spilleren ved å dobbeltklikke på DATAKAM PLAYER-ikonet som du plasserte på skrivebordet.

For å legge til videoer for visning i spilleren klikker du på den grønne «**+**»-knappen. Dette åpner et nytt vindu som lar deg søke etter de ønskede videofilene, som i bildet nedenfor.

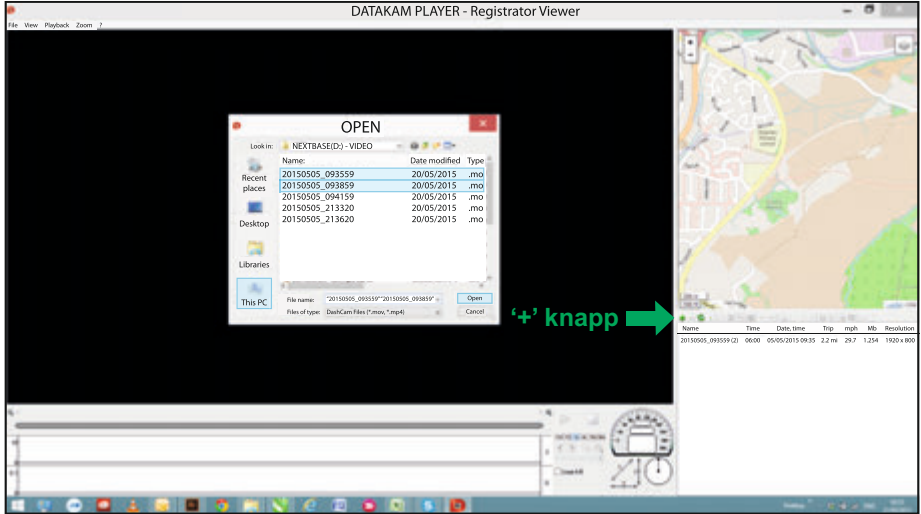

SD-kortet har fått navnet «Nextbase» så du finner det lett. Videopptakene lagres i mappen «Video».

Når du har åpnet Video velger du de videoklippene du ønsker og klikker på «Open» for å legge til filene i spillerens spilleliste.

Merk:

- Spilleren grupperer filmer fra samme tur som én oppføring i vinduet Fil-liste.
- Det kan hende noen av funksjonene i avspillingsprogramvaren som følger med ikke er tilgjengelige. Dette er fordi spilleren er basert på åpen kildekode og skal kunne brukes på en rekke enheter fra diverse produsenter.

Se neste side for instruksjoner om hvordan du bruker spilleren.

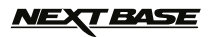

#### **Velg mph eller km/t:**

Spilleren kan vise farten i MPH eller km/t. Spilleren skal bruke samme fartsmålingsenhet som iN-CAR CAM. Hvis du vil gjøre endringer, klikker du på «View» øverst til venstre i vinduet, velger «Measurement» og klikker så på «British systems (feet, miles)» eller «Metric systems (meters, kilometers)» etter ønske. Se bildet nedenfor.

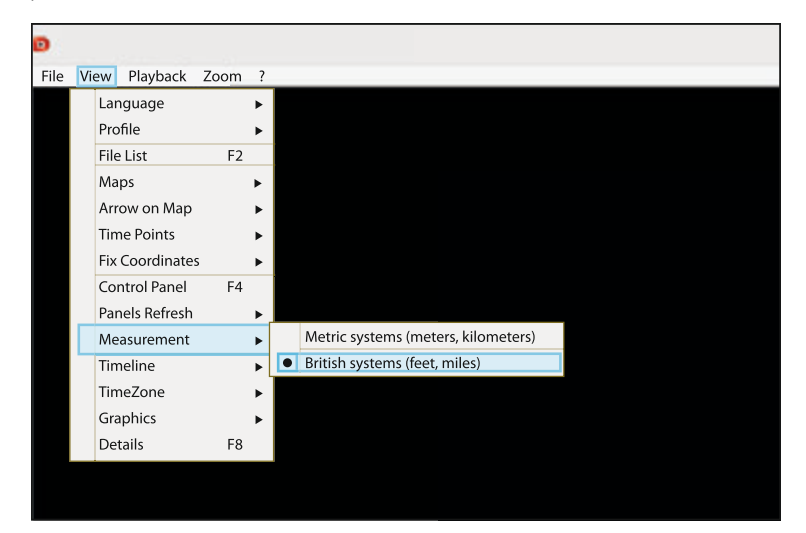

#### **Avspilling:**

Marker opptakene/reisen du vil vise. Spilleren blir så oppdatert med informasjon for den reisen, for eksempel vil kartet vise ruten og G-sensordata vises på skjermen. Se bildet nedenfor.

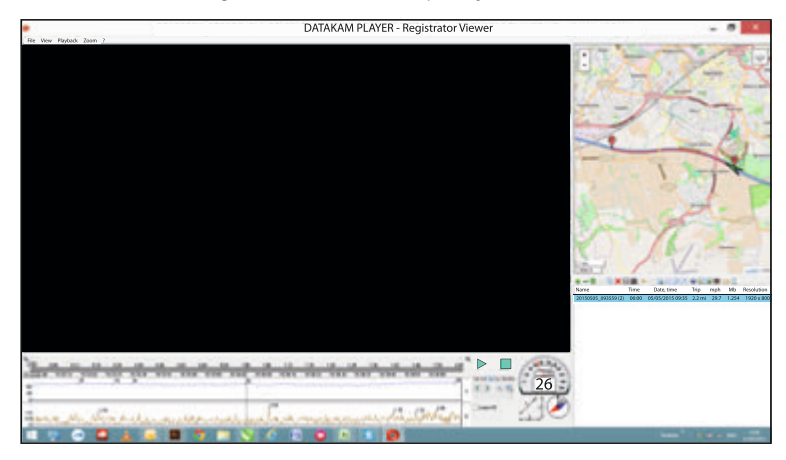

Du kan nå spille av, sette på pause og stoppe. Klikk på Play-knappen for å starte avspillingen.

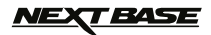

#### **Grunnleggende funksjoner og kontroller**

De grunnleggende funksjonene og kontrollene til spilleren beskrives nedenfor.

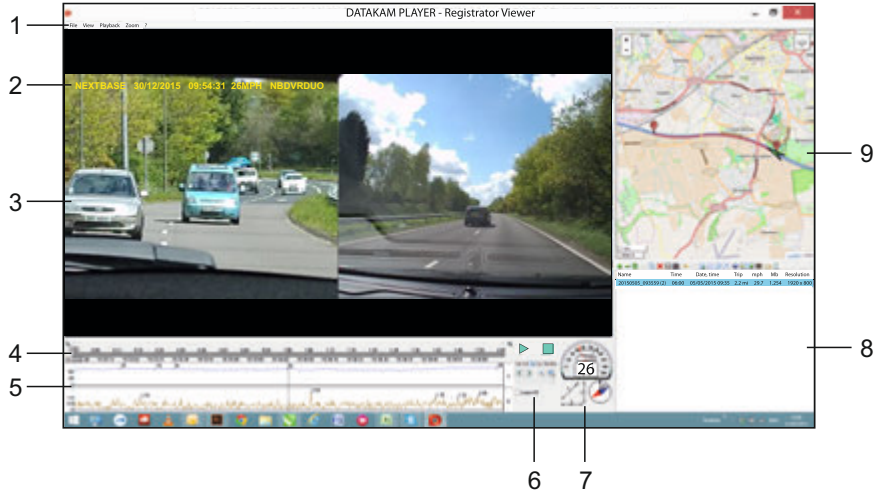

#### **1. Spillerinnstillinger**

 File: Bla etter filer som er lagret på datamaskinen View: Spillerinnstillinger Playback: Avanserte avspillingskontroller Zoom: Avanserte zoom-kontroller ?: Hjelpeinformasjon om Registrator Viewer

### **2. Stempler for NEXTBASE-logo, Dato og tid, Hastighet og Modell**

 Dette er dataene som lagres direkte i den innspilte filen. Innholdet varierer etter hvilke innstillinger som er valgt for iN-CAR CAM og hvorvidt det finnes et GPS-signal under opptaket.

**3. Avspillingsvindu for den valgte videofilen** Vis gjeldende video. Dobbeltklikk på avspillingsvinduet for å velge fullskjerm. Rull med musehjulet (hvis du har et) for å zoome inn og ut.

#### **4. Varighet på og tid for opptaket** Viser en tidslinje for de innspilte opptakene.

#### **5. Hastighet og G-sensordata**

 Her vises hastighet og G-sensordata for det gjeldende opptaket. Du kan endre grafikken ved å høyreklikke og velge hvilken informasjon som skal vises.

#### **6. Avspillingskontroller**

 Kontroller for Spill av, Pause, Stopp, Avspillingshastighet, hoppe billedramme for billedramme, zooming og avspillingssløyfer.

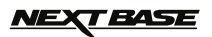

**Grunnleggende funksjoner og kontroller, forts.**

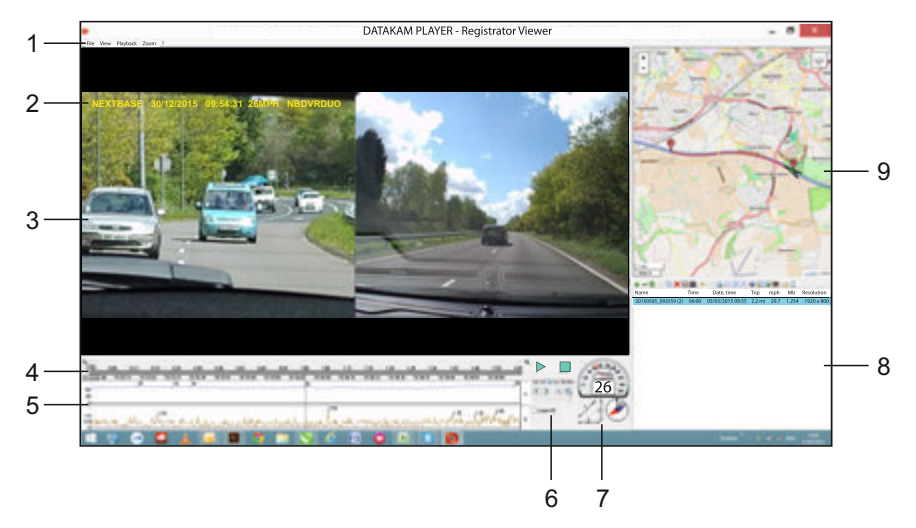

#### **7. Hastighet/G-kraft/kompass**

Viser hastighet, g-kraftens retning og kjøretøyets reiseretning for gjeldende opptak.

#### **8. Spilleliste**

Viser videoer som er i spillelisten for øyeblikket.

Merk:

 - Videoene blir IKKE importert hit, de listes opp og blir spilt av fra den opprinnelige plasseringen.

### **9. Kart**

 Viser ruten som ble kjørt på kartet. Kun tilgjengelig når videofilene tas opp mens en satellittforbindelse var aktiv.

Merk:

- Du finner ytterligere informasjon på nettsidene til Registrator Viewer:

- http://www.registratorviewer.com/features\_en.html
- I menyen «File» finner du et alternativ kalt «Reset All Settings». Dette tilbakestiller spilleren til standardinnstillingene.

### **T BASE**

### **AVSPILLINGSPROGRAMVARE FOR MAC**

I dette avsnittet forklares bruken av avspillingsprogramvaren som følger med. Den tillater visning av innspilte filer og lar deg sjekke reiserute/GPS-data (lokasjon og hastighet) og informasjon fra G-sensoren.

#### **Minimum systemkrav:**

OS X 10.7 og nyere

#### Mac Player:

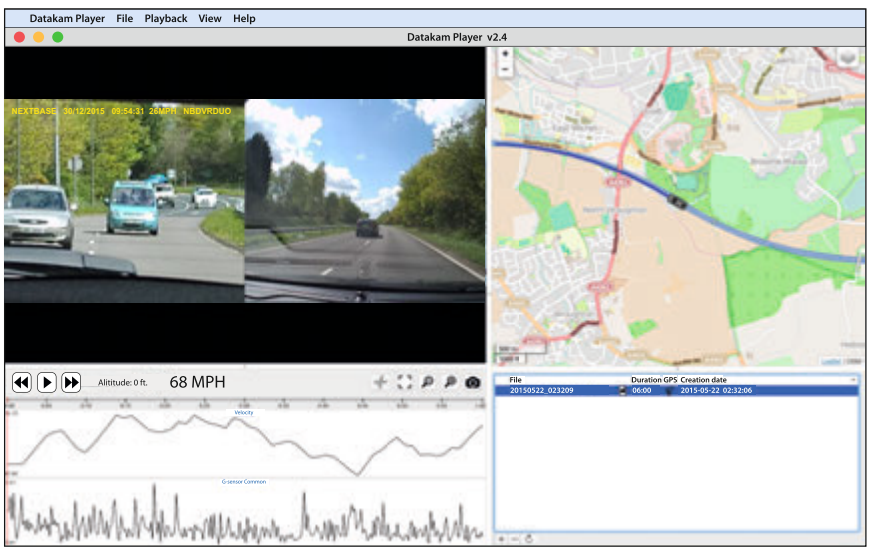

Sett inn den medfølgende disken i CD-stasjonen, og naviger til og vis innholdet på disken:

- NBDVR-DUO Instruction Manual
- Språk: English, French, Spanish, Dutch, Norwegian, Finnish, Swedish, Danish and Deutsch
- Playback Software (Mac)
- Playback Software (Windows)

Åpne mappen «Playback Software (Mac)», kopier og lim eller dra og slipp DATAKAM PLAYER til skrivebordet og dobbeltklikk på filen for å åpne spilleren.

Det er ikke behov for kompliserte installasjonsprosedyrer.

Se følgende sider for informasjon om hvordan du bruker de grunnleggende funksjonene til avspillingsprogramvaren.

«Datakam» er et registrert varemerke for DATAKAM Technology Co., Ltd. i Russland og andre land. Avspillingsprogramvaren «Registrator Viewer» er produsert og distribuert av Vadikus Production © 2014, som også eier rettighetene.

> **Hvis du skulle få problemer under installasjonen kan du gjerne ringe vår engelsktalende tekniske brukerstøtte +44 (0)2920 866429. Telefonen betjenes i vanlig kontortid: 09.00-17.30.**

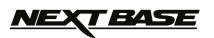

### **AVSPILLINGSPROGRAMVARE FOR MAC (FORTS.)**

#### **Bruke spilleren:**

Koble iN-CAR CAM til datamaskinen med USB-kabelen som følger med, velg «Masselagring» og trykk på «OK» (på iN-CAR CAM).

Når den er koblet til, vil skjermen på iN-CAR CAM vise «Kobler til ...» og så bli blank. Minnekortet som er merket «NEXTBASE» og innholdet på det blir tilgjengelig for visning på Macmaskinen som en ny stasjon.

Du kan også fjerne MicroSD-kortet fra iN-CAR CAM og bruke et passende MicroSD-adapter til å sette det direkte inn i kortleseren på Mac-maskinen.

Åpne spilleren ved å dobbeltklikke på DATAKAM PLAYER-ikonet som du plasserte på skrivebordet.

For å legge til videoer for visning i spilleren klikker du på «+»-knappen. Dette åpner et nytt vindu som lar deg søke etter de ønskede videofilene, som i bildet nedenfor.

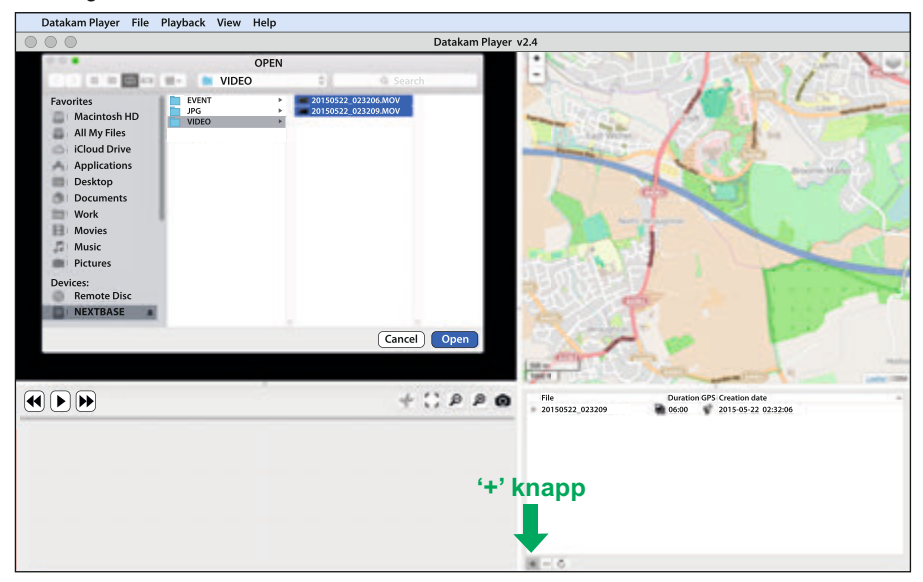

SD-kortet har fått navnet «Nextbase» så du finner det lett. Videopptakene lagres i mappen «Video».

Når du har åpnet Video velger du de videoklippene du ønsker og klikker på «Open» for å legge til filene i spillerens spilleliste.

Merk:

- Spilleren grupperer filmer fra samme tur som én oppføring i vinduet Fil-liste.
- Det kan hende noen av funksjonene i avspillingsprogramvaren som følger med ikke er tilgjengelige. Dette er fordi spilleren er basert på åpen kildekode og skal kunne brukes på en rekke enheter fra diverse produsenter.

Se neste side for instruksjoner om hvordan du bruker spilleren.

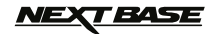

### **AVSPILLINGSPROGRAMVARE FOR MAC (FORTS.)**

#### **Velg mph eller km/t:**

Spilleren kan vise farten i MPH eller km/t. Spilleren skal bruke samme fartsmålingsenhet som iN-CAR CAM. Hvis du vil gjøre endringer, klikker du på «View» øverst til venstre i vinduet, velger «Measurement System» og klikker så på «UK/US (feet, mile)» eller «Metric (meter, kilometer)» etter ønske. Se bildet nedenfor.

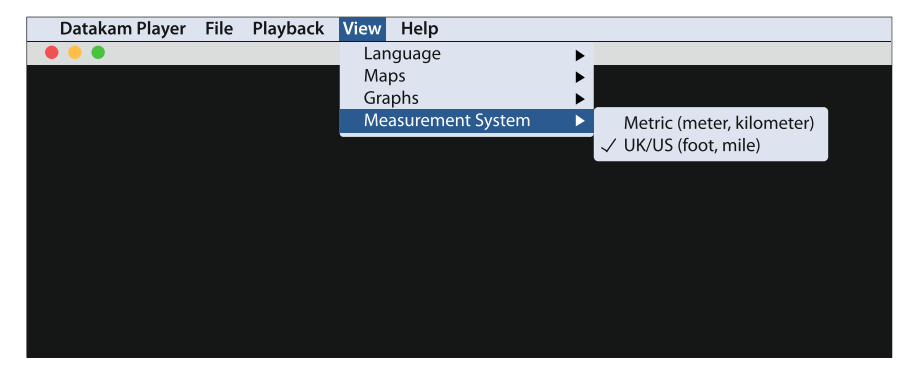

#### **Avspilling:**

Marker opptakene/reisen du vil vise. Spilleren blir så oppdatert med informasjon for den reisen, for eksempel vil kartet vise ruten og G-sensordata vises på skjermen. Se bildet nedenfor.

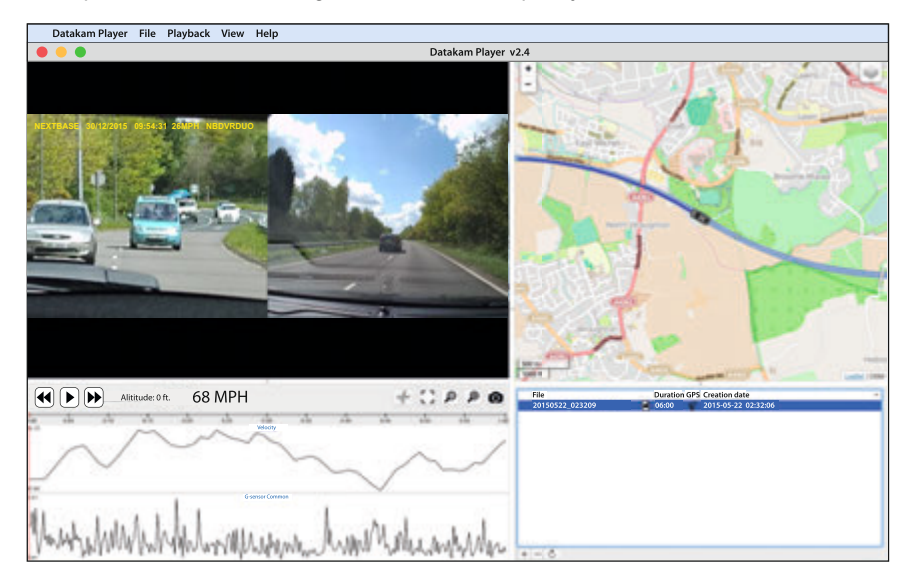

Klikk på Spill av-knappen for å starte avspillingen.

# *NEXT BASE*

### **AVSPILLINGSPROGRAMVARE FOR MAC (FORTS.)**

#### **Grunnleggende funksjoner og kontroller**

De grunnleggende funksjonene og kontrollene til spilleren beskrives nedenfor.

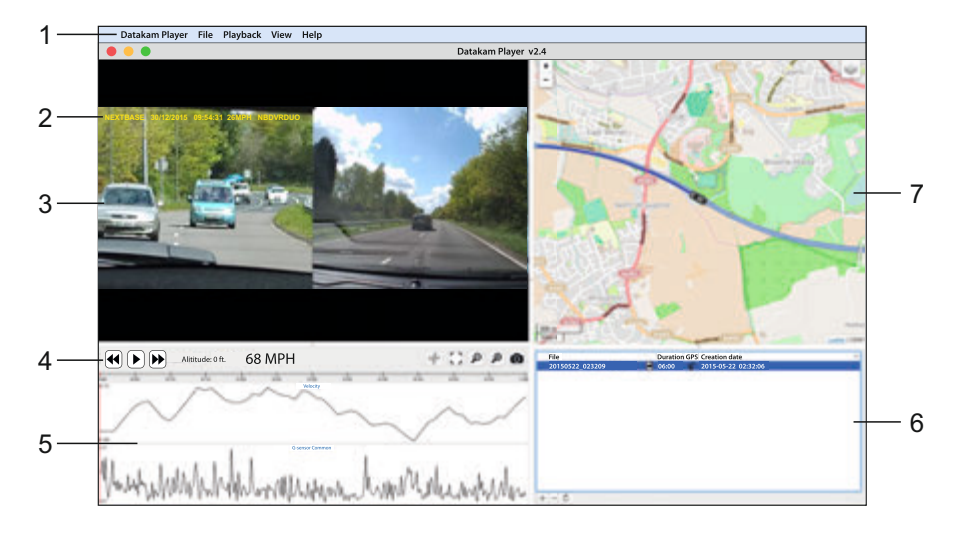

#### **1. Spillerinnstillinger**

 Datakam Player: Informasjon om spilleren File: Bla etter filer som er lagret på datamaskinen Playback: Avanserte avspillingskontroller View: Spillerinnstillinger Help: Søk i/vis hjelpemenyen for bruk av spilleren.

#### **2. Stempler for NEXTBASE-logo, Dato og tid, Hastighet og Modell**

 Dette er dataene som lagres i den innspilte filen. Innholdet varierer etter hvilke innstillinger som er valgt for iN-CAR CAM og hvorvidt det finnes et GPS-signal under opptaket.

#### **3. Avspillingsvindu for den valgte videofilen**

 Vis gjeldende video. Dobbeltklikk på avspillingsvinduet for å velge fullskjerm. Rull med musehjulet (hvis du har et) for å zoome inn og ut.

#### **4. Avspillingskontroller**

 Grunnleggende avspillingskontroller for å spille av, sette på pause, spole fremover og spole tilbake.

#### **5. Hastighet og G-sensordata**

 Her vises hastighet og G-sensordata for det gjeldende opptaket. Du kan endre grafikken ved å høyreklikke og velge hvilken informasjon som skal vises.

#### **TEASE** NE)

### **AVSPILLINGSPROGRAMVARE FOR MAC (FORTS.)**

**Grunnleggende funksjoner og kontroller, forts.**

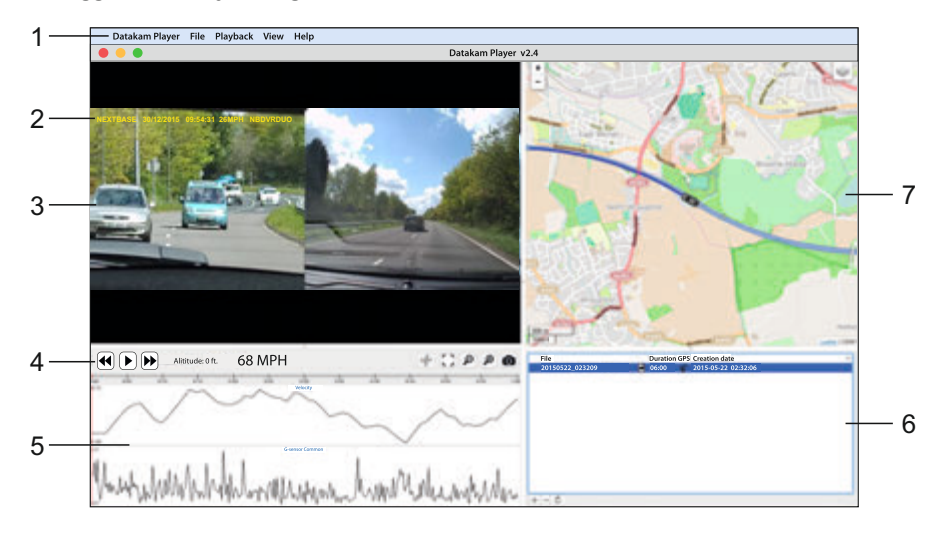

### **6. Spilleliste**

Viser videoer som er i spillelisten for øyeblikket.

Merk:

- Videoene blir IKKE importert hit, de listes opp og blir spilt av fra den opprinnelige plasseringen.

### **7. Kart**

 Viser ruten som ble kjørt på kartet. Kun tilgjengelig når videofilene tas opp mens en satellitt forbindelse var aktiv.

Merk:

- Du finner ytterligere informasjon på nettsidene til Registrator Viewer: http://www.registratorviewer.com/features\_en.html

- I menyen «File» finner du et alternativ kalt «Reset All Settings». Dette tilbakestiller spilleren til standardinnstillingene.

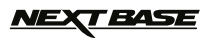

# **PROBLEMLØSING**

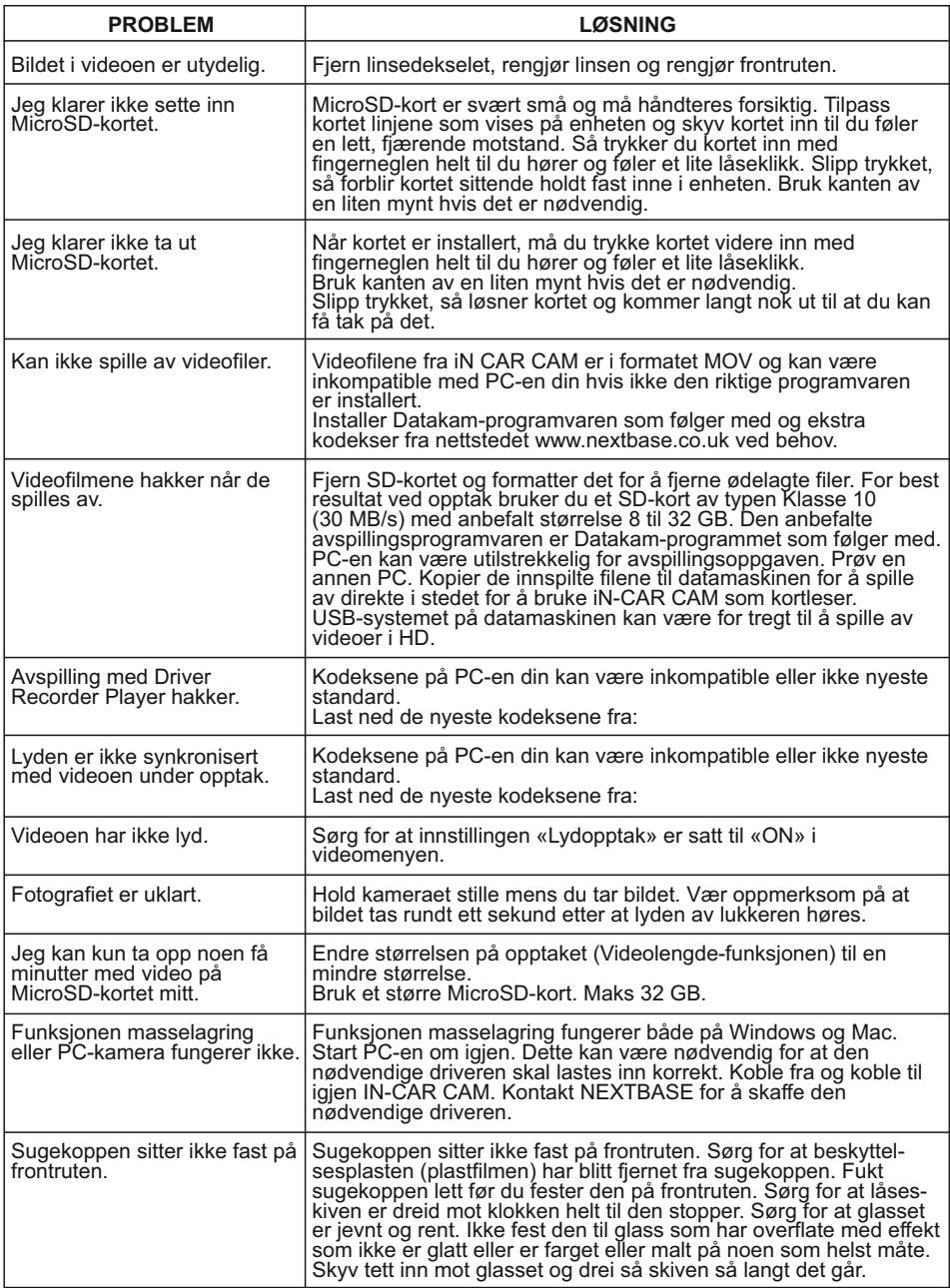

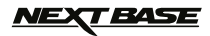

# **PROBLEMLØSING (FORTS.)**

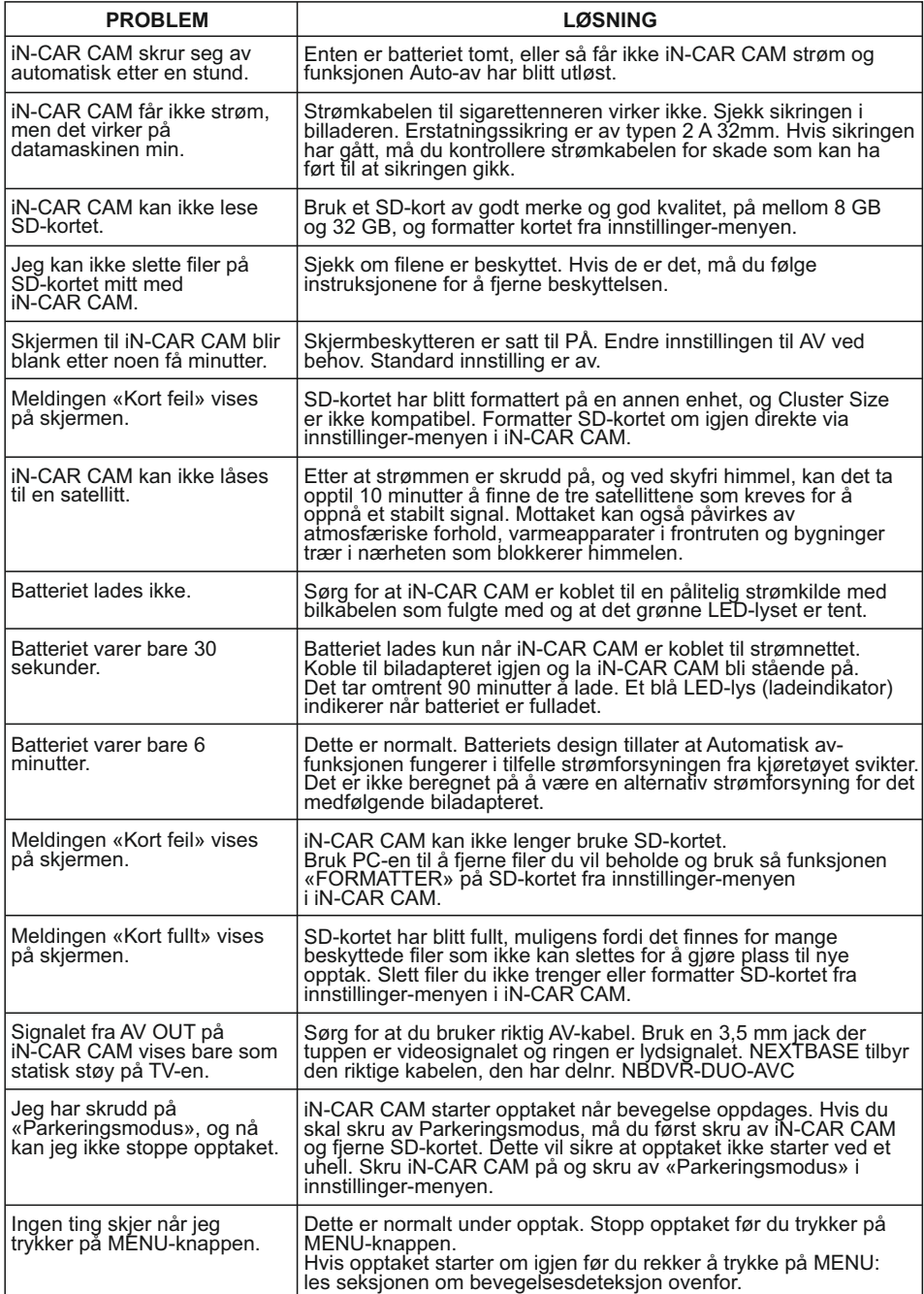

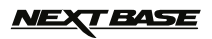

# **PROBLEMLØSING (FORTS.)**

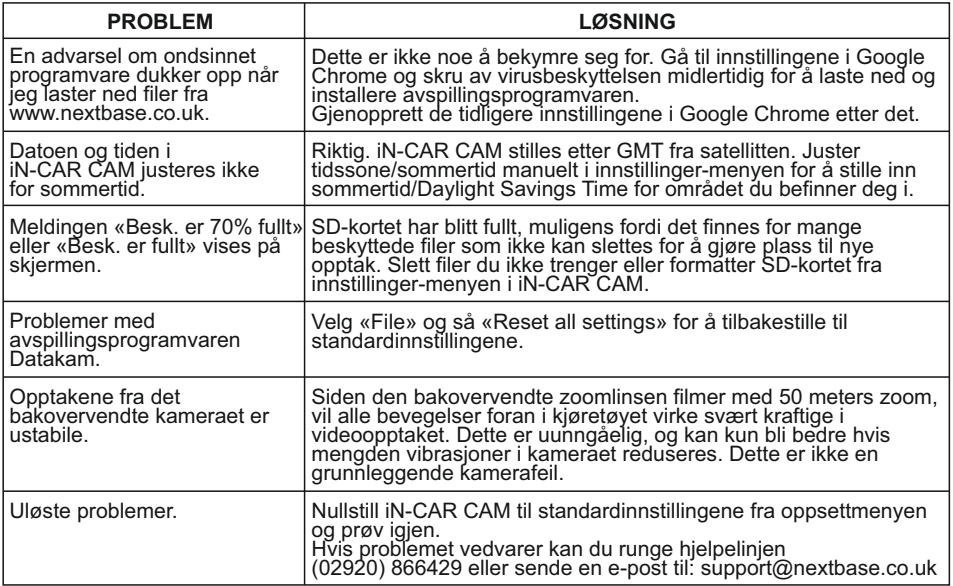

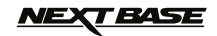

# **MERKNADER**

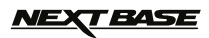

## **MERKNADER**

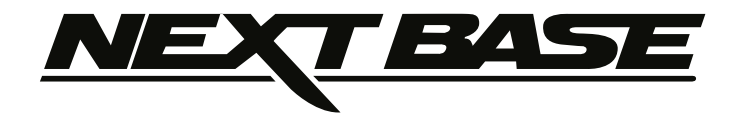

# **www.nextbase.co.uk**

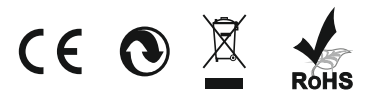

NBDVR-DUO-IM-NOR-R23